## **brother**

**Before you can use the MFC, you must set up the hardware and install the driver. To help you get started in setting up the machine and installing the driver and software, please read this "Setup Guide" and follow the simple instructions.**

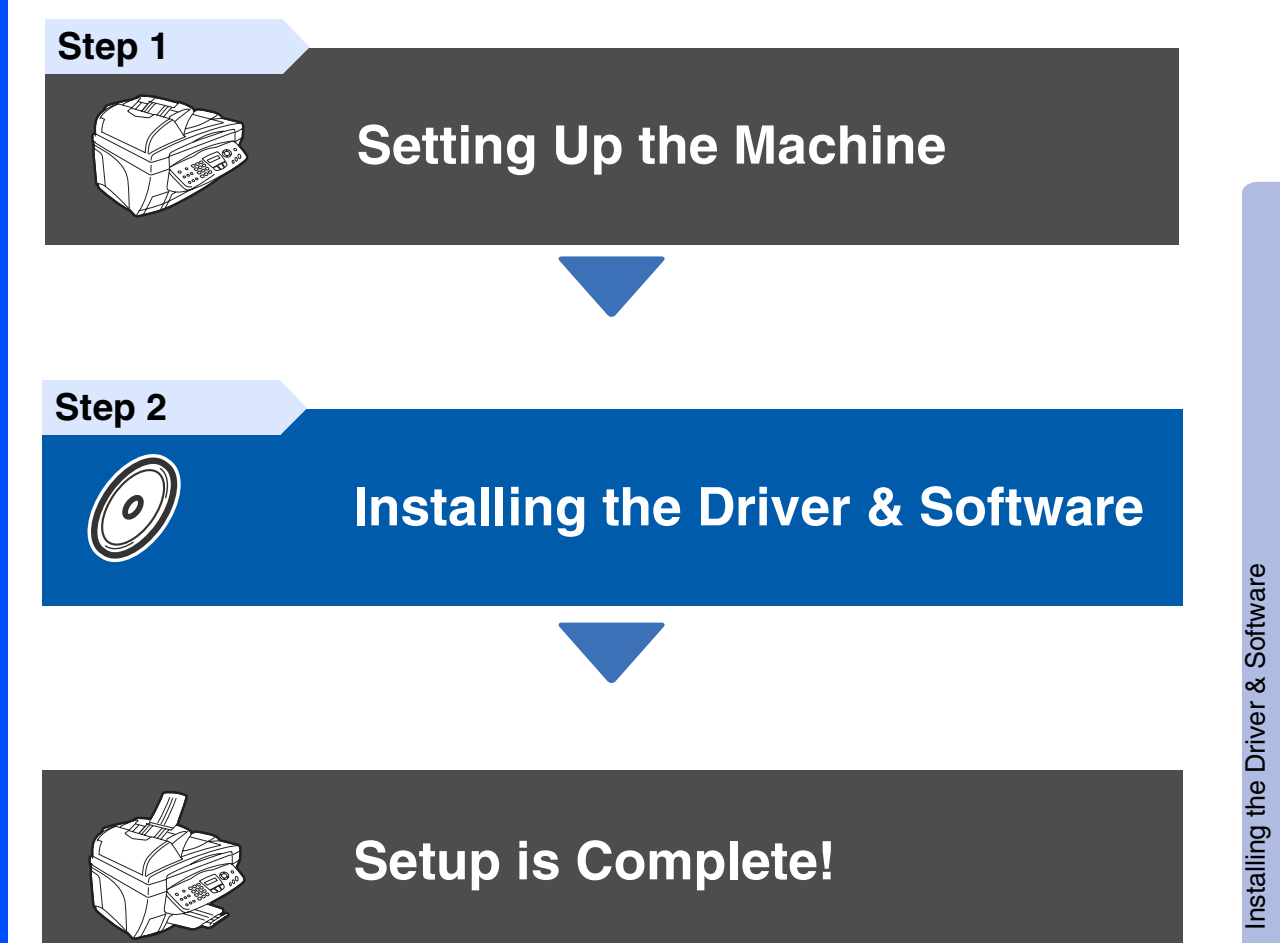

For the latest drivers and to find the best solution for your problem or question, access the Brother Solutions Center directly from the driver or go to **<http://solutions.brother.com>** Keep this "Quick Setup Guide", User's Guide and supplied CD-ROM in a convenient place for quick and easy reference at all times.

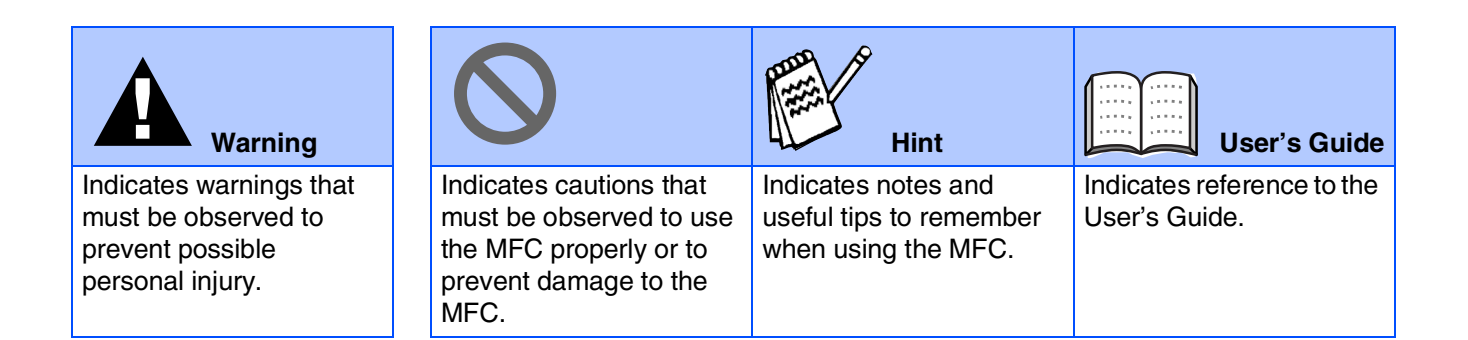

## ■**Getting Started**

## **Carton Components**

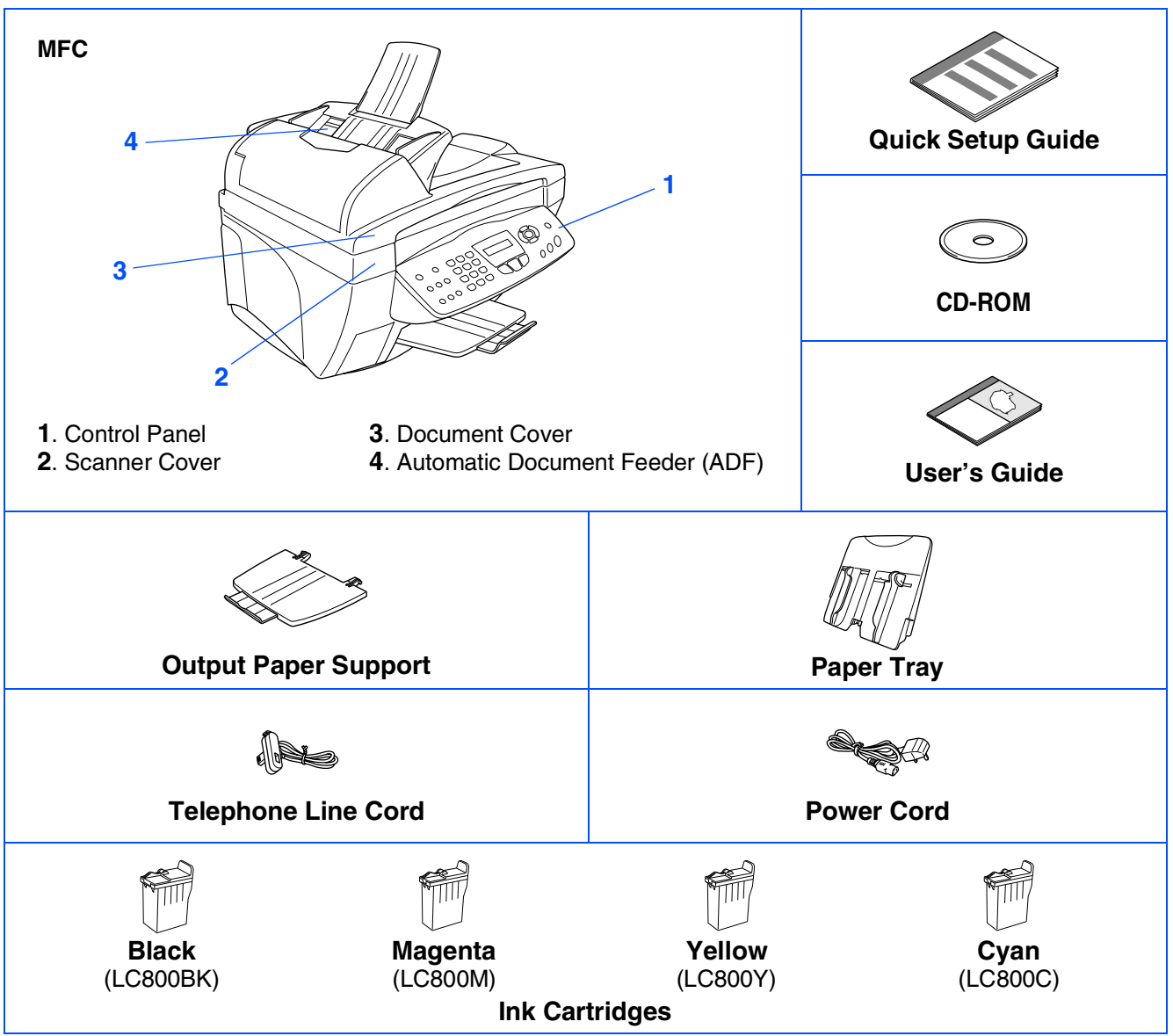

Carton components may differ from one country to another. Save all packing materials and the carton.

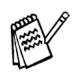

■ *You must use the appropriate USB cable.* 

■ *The interface cable is not a standard accessory. Please purchase an appropriate USB interface cable.* 

■ Use only a USB interface cable that is no longer than 2 meters.

## **Control Panel**

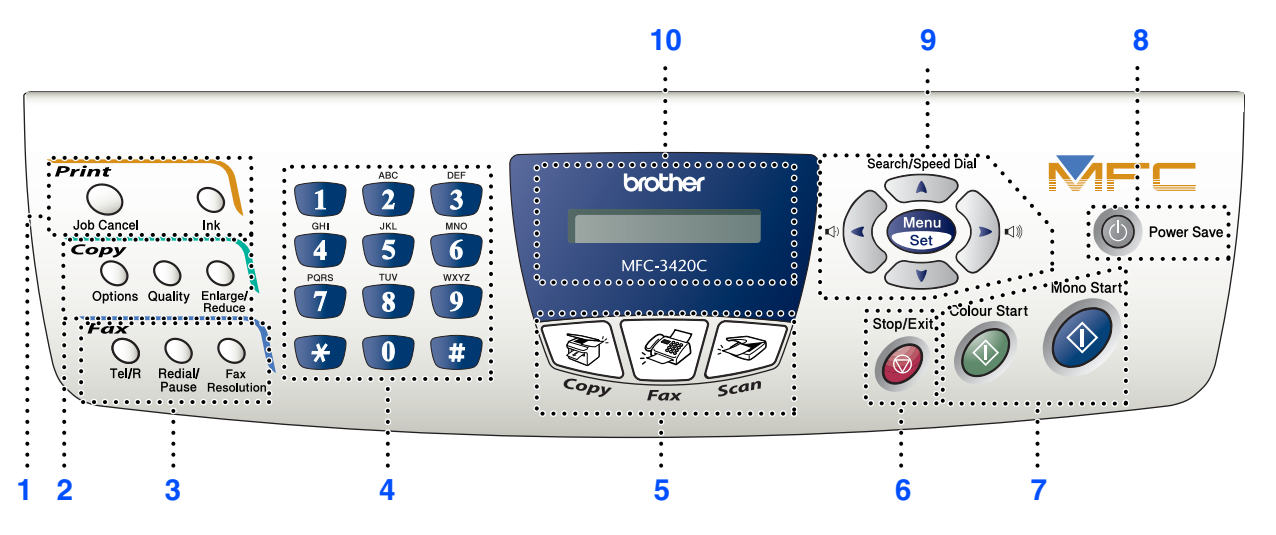

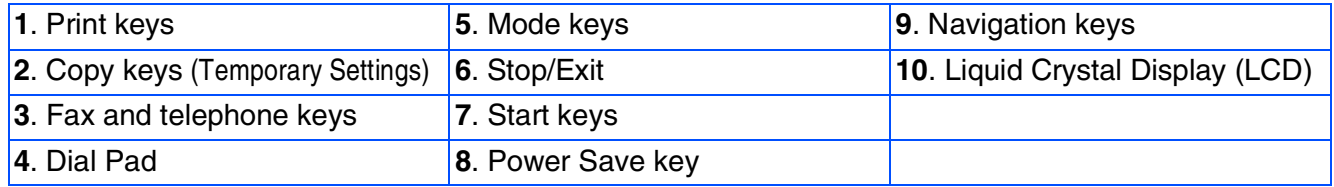

*For the details of the control panel, see "Control panel overview" in Chapter 1 of the User's Guide.*

#### **[Setting Up the Machine](#page-5-0) Step 1**

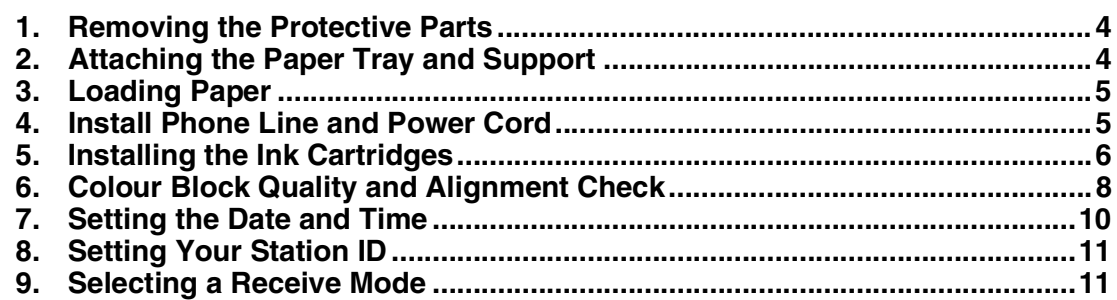

#### **[Installing the Driver & Software](#page-13-0) Step 2**

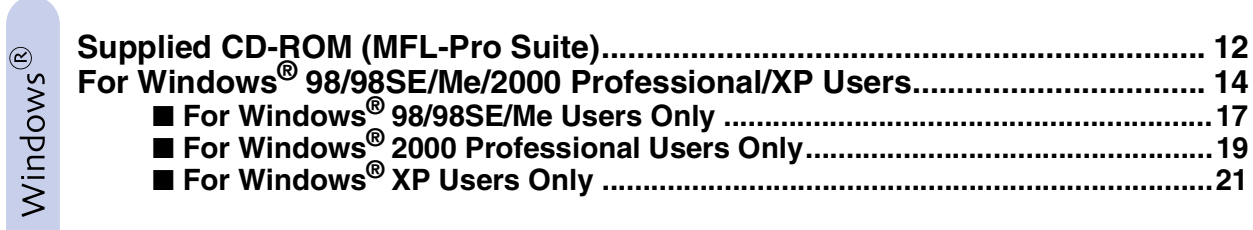

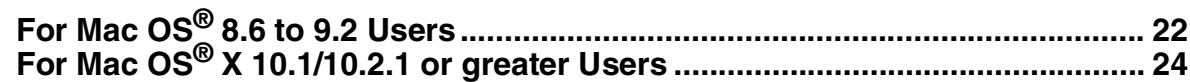

### **Setting Up the Machine Step 1**

<span id="page-5-2"></span><span id="page-5-1"></span><span id="page-5-0"></span>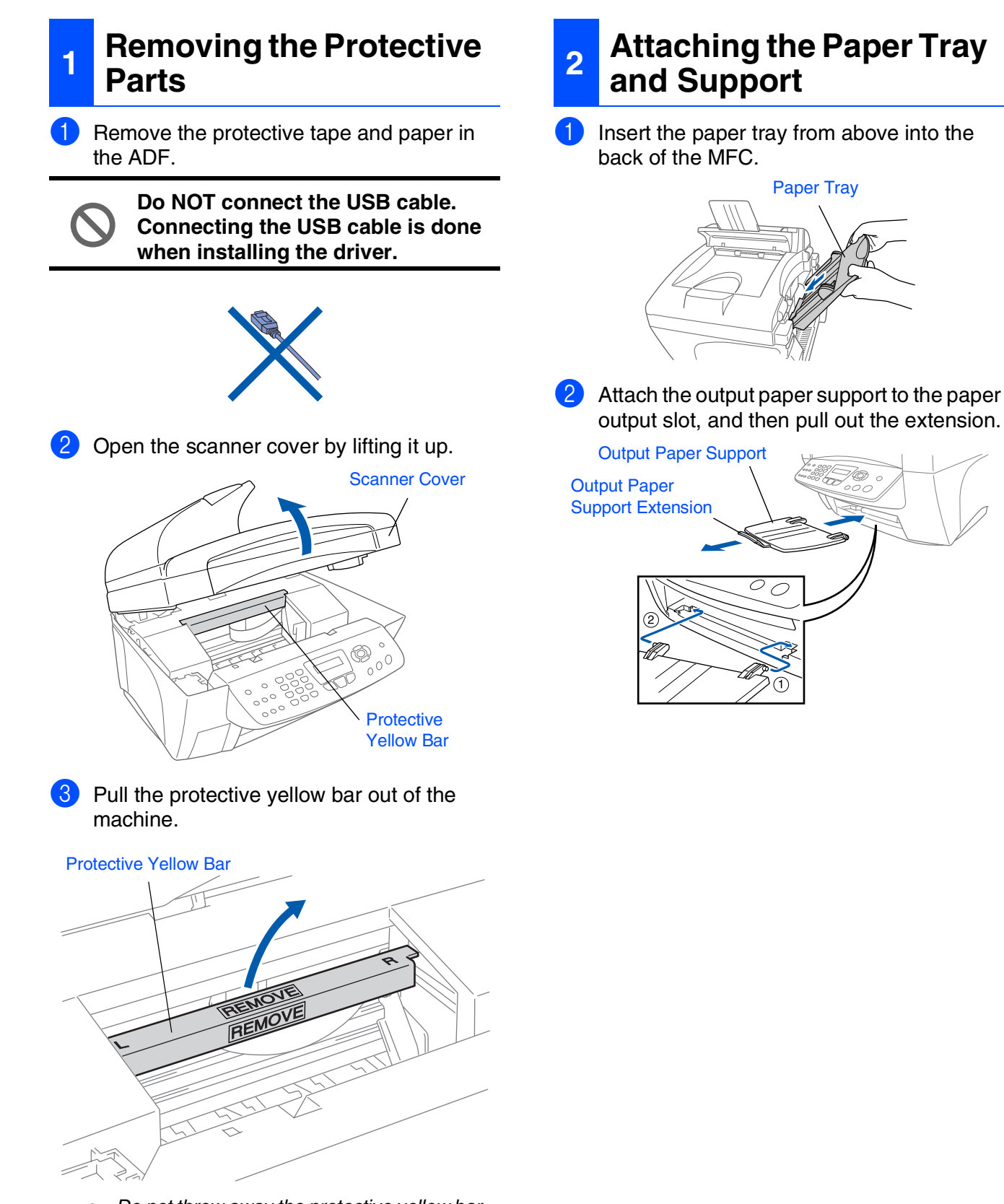

*Do not throw away the protective yellow bar. You will need it in the future to transport the machine.*

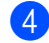

Close the scanner cover.

### Setting Up<br>the Machine Setting Up the Machine

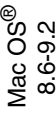

### 10.1/10.2.1 or greater 10.1/10.2.1 or greater ® X Mac OS

## <span id="page-6-0"></span>**3 Loading Paper**

*You can load up to 100 sheets of 80 g/m<sup>2</sup> paper.*

*For more details, see "Paper Capacity of the Paper Tray" in Chapter 2 of the User's Guide.*

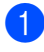

Fan the stack of paper well to avoid paper jams and misfeeds.

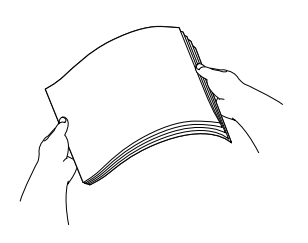

Press and slide the paper guide to fit the paper width.

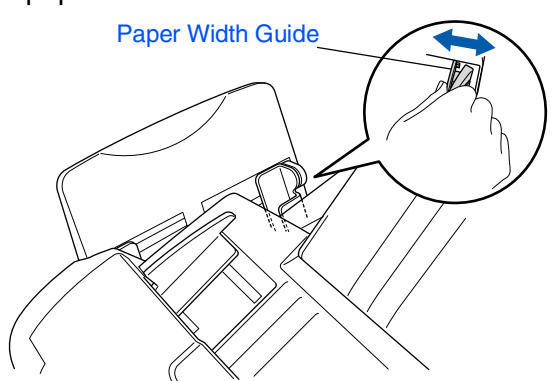

**3** Gently insert the paper. Make sure the print side is towards you and the paper is below the maximum paper mark.

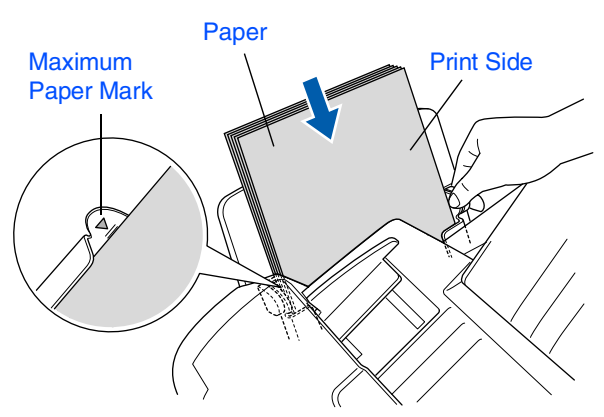

## <span id="page-6-1"></span>**<sup>4</sup> Install Phone Line and Power Cord**

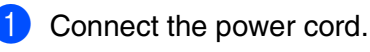

Power Cord

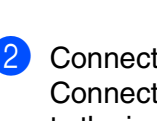

Connect the telephone line cord. Connect one end of the telephone line cord to the jack on the MFC marked **LINE** and the other end to a modular wall jack.

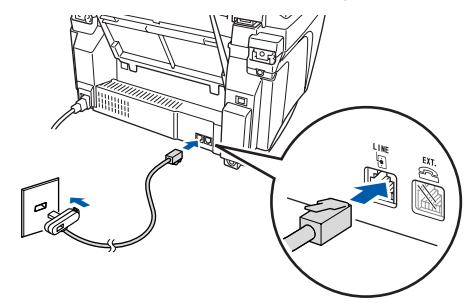

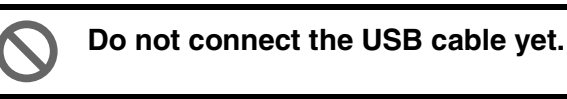

## *Warning*

- The MFC must be grounded using a 3-prong plug.
- *Since the MFC is grounded through the power outlet, you can protect yourself from potentially hazardous electrical conditions on the telephone network by keeping the power to your MFC on when you connect it to a telephone line. Similarly, you can protect yourself when you want to move your MFC by disconnecting the telephone line first and then the power cord.*

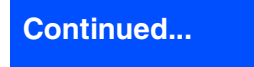

## **Setting Up the Machine**

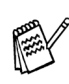

**Step 1**

*If you are sharing one phone line with an external telephone, connect it as shown below.*

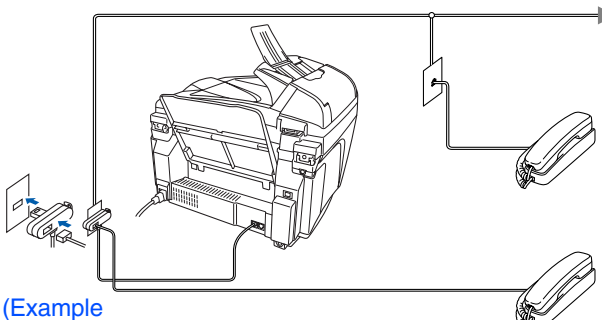

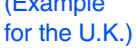

*If you are sharing one phone line with an external telephone answering machine, connect it as shown below.*

*Please set the Receive Mode to "External TAD" if you have an external answering machine. For more details, see "Connecting the machine" in Chapter 1 of the User's Guide.*

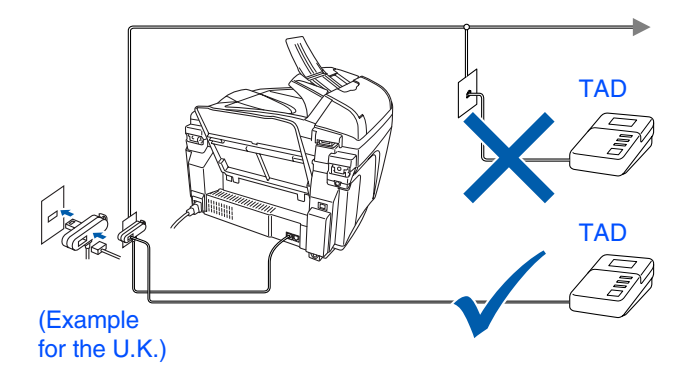

### <span id="page-7-0"></span>**<sup>5</sup> Installing the Ink Cartridges**

## *Warning*

*If ink gets in your eyes irrigate them with water immediately, and if irritation occurs consult a doctor.*

**1** Make sure that the power is turned on. The LCD shows;

Check Cartridge

2 Open the scanner cover by lifting it up. The print heads will move to the ink replacement position.

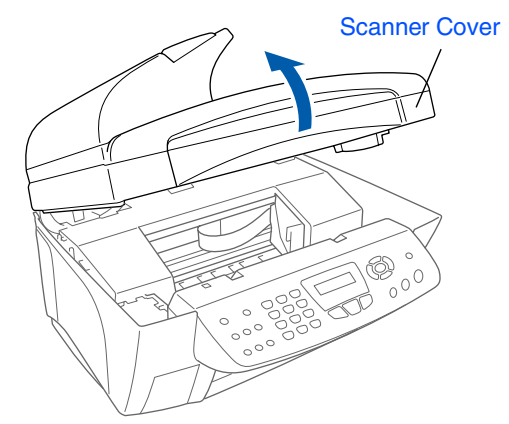

3 Push the four coloured ink cartridge covers one at a time so they pop up.

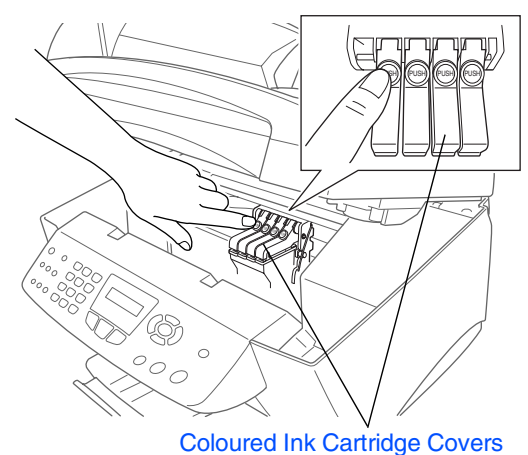

6

Setting Up the Machine Setting Up<br>the Machine

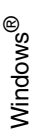

Mac OS<sup>®</sup><br>8.6-9.2

Mac OS ® X 10.1/10.2.1 or greater

4 Remove the white shipping cover by pulling it towards you.

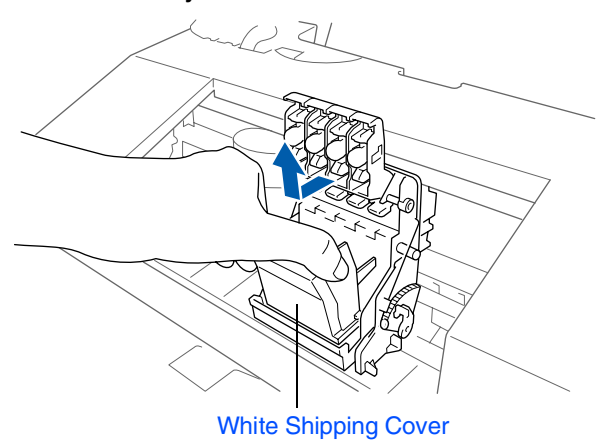

- *The bottom of the white shipping cover is wet with ink that will cause stains, so wipe it clean before you place it down.*
	- *Do not throw away the white shipping cover. You will need it when you transport the machine.*

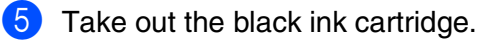

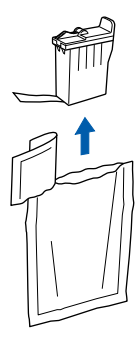

6 Carefully remove the sealing tape from the ink cartridge.

**To prevent spilling ink and staining your hands and clothing, peel the sealing tape gently and slowly.**

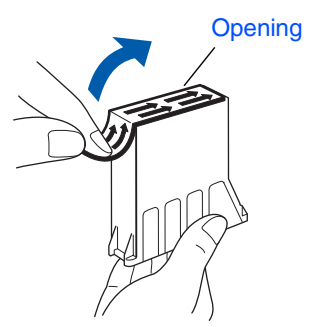

**• Do not touch the ink opening on the cartridge or removed tape.**

**7** Gently insert the black ink cartridge in the black ink position.

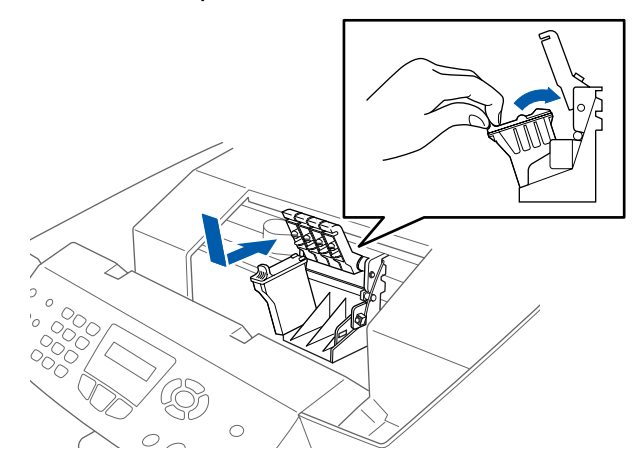

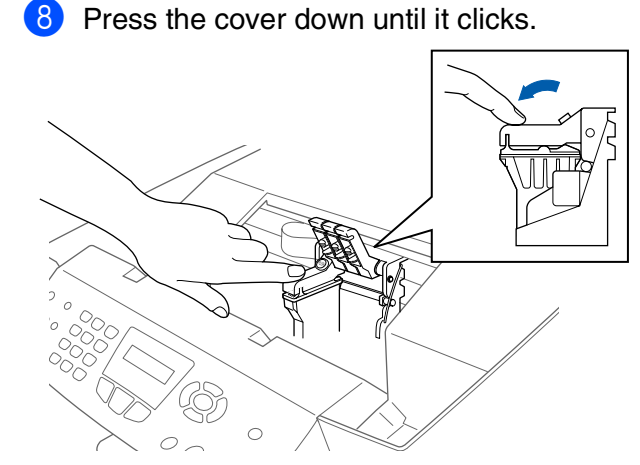

- Repeat Steps 5 to 8 to install each colour ink cartridge. Match the colours of the ink to the cartridge covers.
- **10** Close the scanner cover. The MFC will enter a head cleaning cycle for approximately four minutes.

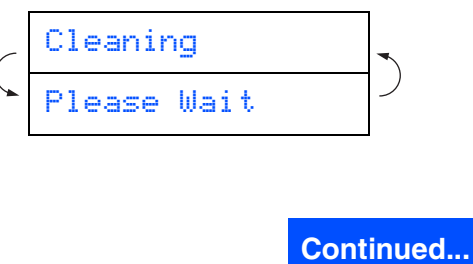

## **Step 1 Setting Up the Machine**

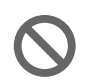

**• DO NOT remove ink cartridges if you do not need to replace them. If you do so, it may reduce the ink quantity and the MFC will not know the quantity of ink left in the cartridge.**

- **DO NOT shake the ink cartridges. If ink stains your body or clothing, wash with soap or detergent immediately.**
- **Brother strongly recommends that you do not refill the ink cartridges provided with your machine. We also strongly recommend that you continue to use only Genuine Brother Brand replacement ink cartridges. Using or attempting to use potentially incompatible inks and/or cartridges in your machine may cause damage to the machine itself and/or it may result in unsatisfactory print quality. Our warranty coverage does not apply to any problem that was caused by the use of unauthorized third party ink and/ or cartridges. To protect your investment and guarantee your print quality please continue to replace consumed ink cartridges with only Genuine Brother Branded Supplies.**
- 

■ *If you mix the colours by installing an ink cartridge in the wrong position, you must clean the print head by running several cleaning cycles after correcting the cartridge installation. (See "Cleaning the print head" on page 13-12 of the User's Guide.)*

- *Once you open an ink cartridge, install it in the MFC and use it up within six months of installation. Use unopened ink cartridges by the expiration date written on the cartridge package.*
- *If INK EMPTY shows on the LCD after you install the ink cartridges, check to make sure the ink cartridges are installed correctly.*

## <span id="page-9-0"></span>**<sup>6</sup> Colour Block Quality and Alignment Check**

After the cleaning cycle is finished, the LCD shows;

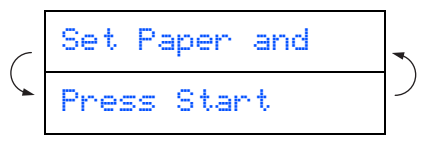

2 Make sure the paper is loaded in the paper tray.

Press **Colour Start**.

**3** The MFC starts printing the PRINT QUALITY CHECK SHEET (only during initial ink cartridge installation).

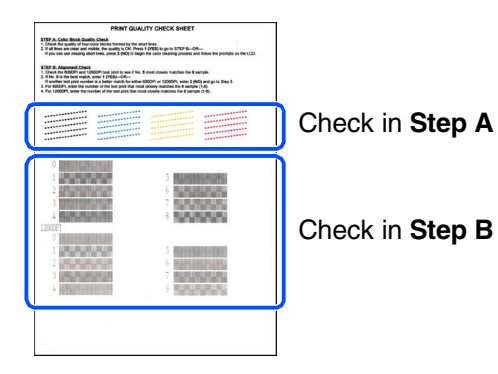

### Setting Up<br>the Machine Setting Up the Machine

#### **Step A: Colour Block Quality Check**

The LCD shows: Is Step "A" OK? 1.Yes 2.No Check the quality of the four colour blocks formed by the short lines printed on the sheet. (BLACK/CYAN/YELLOW/MAGENTA) 2 If all lines are clear and visible, press on the dial pad to go to **STEP B: Alignment Check**. ---OR--- If you can see missing short lines, press 2 on the dial pad and go to 3. OK Poor **Concession** ..............<br>.........<sub>...</sub>. .........<br>......... --------------<br>-------------<br>-----<sub>----</sub>-----...........<br>............... --------------<br>---------------- -------<br>------------3 The LCD asks you if the print quality is OK for each colour. Press  $\Box$  or  $\Box$  on the dial pad. Black OK? 1.Yes 2.No When you have finished selecting (YES) or (2) (NO) for each colour, the LCD shows: Start Cleaning? 1.Yes 2.No Press (1) (YES), and then MFC starts cleaning the colours.

After cleaning is finished, press **Colour Start**. The MFC starts printing the PRINT QUALITY CHECK SHEET again and goes back to the first step of STEP A.

## **Step B: Alignment Check**

**1** The LCD shows:

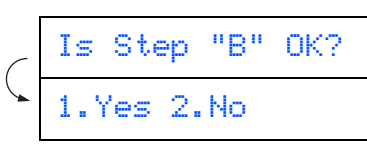

Check the 600 dpi and 1200 dpi test print to see if **No.5** most closely matches the OK sample (**No.0**). Press **i** if **No.5** matches it.

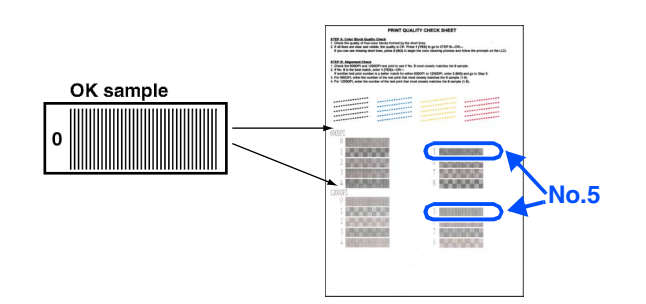

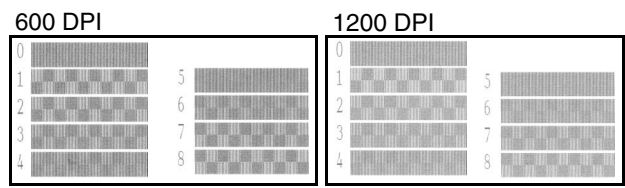

If another test print number is a better match for either 600 dpi or 1200 dpi, press  $\boxed{2}$  to select NO and go to 2.

2 For 600 dpi, select the number from 1 to 8 that most closely matches the **No.0** sample and enter it using the dial pad.

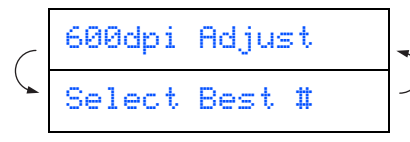

3 For 1200 dpi, enter the number from 1 to 8 that most closely matches the **No.0** sample.

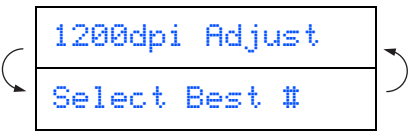

The Quality check is now complete.

Windows<sup>®</sup>

#### **Setting Up the Machine Step 1**

<span id="page-11-0"></span>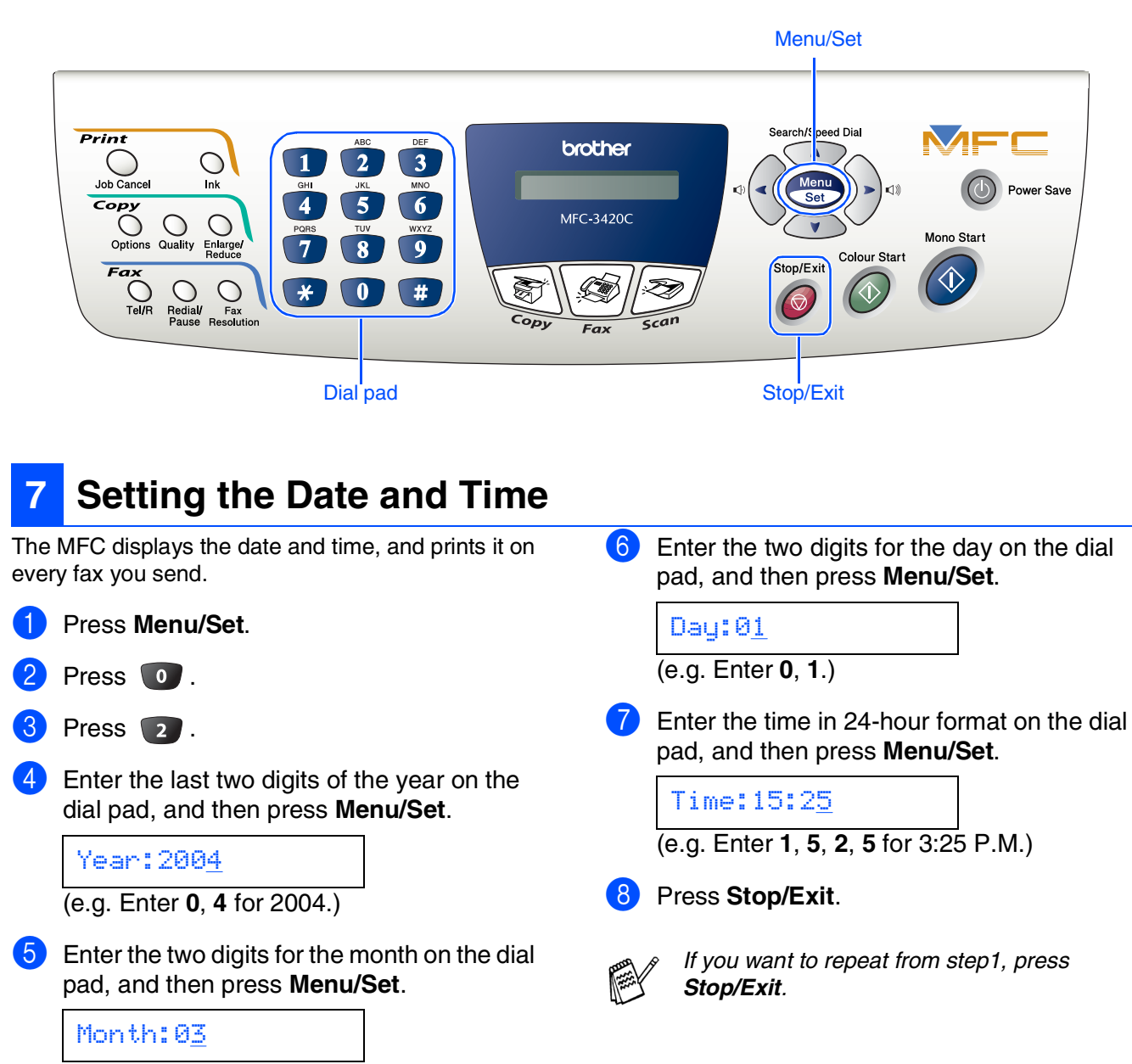

(e.g. Enter **0**, **3** for March.)

Windows<sup>®</sup>

Mac OS<sup>®</sup><br>8.6-9.2

Mac OS

10.1/10.2.1 or greater

10.1/10.2.1 or greater

® X

#### <span id="page-12-1"></span><span id="page-12-0"></span>**8 Setting Your Station ID 9 Selecting a Receive Mode** You should store your name and fax number to be Are you connecting an external telephone or external printed on all fax pages that you send. telephone answering device to the MFC? Yes No 1 Press **Menu/Set**. Are you using the voice message Fax Only Press 0. function of your external telephone answering device? Press 3. The MFC automatically No answers every call as a 4 Enter your fax number (up to 20 digits) on fax. the dial pad, and then press **Menu/Set**. Do you want the MFC to answer fax calls only? Fax:\_ Yes Fax/Tel T Use the dial pad to enter your name (up to The MFC controls the 20 characters), and then press **Menu/Set**. line and automatically answers every call. If Name:\_ the call is not a fax, the phone will ring for you to pick up the call. ■ *Refer to the following chart for entering your name.* No ■ *If you need to enter a character that is on* Manual *the same key as the previous character,*  You control the phone *press in to move the cursor to the right.* line and must answer every call yourself. **Press** One Two Three Four key time times times times Yes **2** | A | B | C | 2 External TAD **3** DEF3 **4** GH I 4 Your external telephone answering device (TAD) **5** JKL5 automatically answers **6** | M | N | O | 6 every call. Voice **7** PQRS messages are stored on **8** TUV8 the external TAD. Fax **9** WXY Z messages are printed. There are four possible receive modes: Fax Only, *For more details, see "Setting the Station*  Fax/Tel, Manual and External TAD. *ID" in Chapter 4 of the User's Guide.* 1 Press **Menu/Set**. 6 Press **Stop/Exit**. Press 0. *If you want to repeat from step1, press*  Press **1**. *Stop/Exit.* Press  $\bullet$  or  $\bullet$  to select the mode. 5 Press **Menu/Set**. 6 Press **Stop/Exit**.

*For more details, see "Setup Receive" in Chapter 5 of the User's Guide.*

> **Go to Next page to install the driver**

## <span id="page-13-1"></span><span id="page-13-0"></span>**Supplied CD-ROM (MFL-Pro Suite)**

The CD-ROM includes the following items:

## Windows®

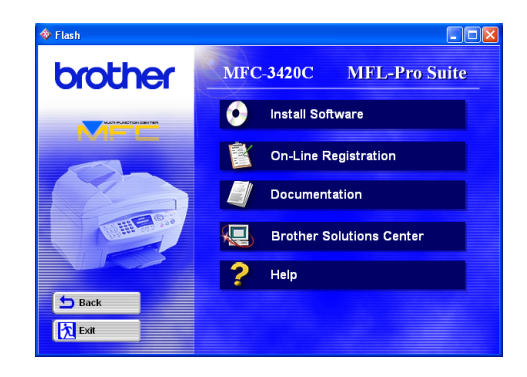

## Macintosh<sup>®</sup>

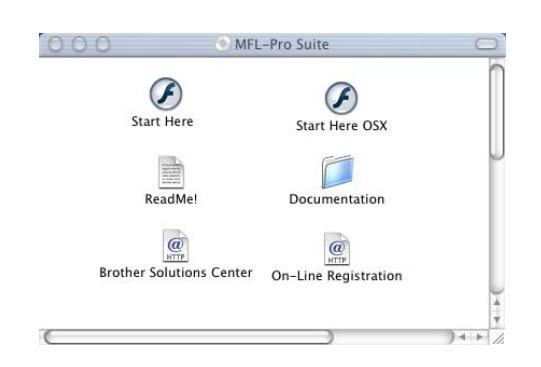

### $\bullet$

#### **Install Software**

You can install printer, PC-FAX Send, scanner drivers and the various utility items, including PaperPort<sup>®</sup> and TextBridge® OCR.

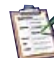

#### **On-Line Registration**

You will be pointed to the Brother Product Registration Web Page for quick registration of your MFC.

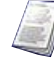

#### **Documentation**

View the User's Guide and other documentation in PDF format. (Viewer included)

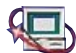

#### **Brother Solutions Center**

You can access the Brother Solutions Center which is a Web site offering information about your Brother product including FAQs, User's Guides, Driver updates and Tips for using your machine.

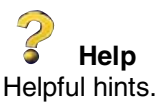

### **Start Here**

You can install the printer driver, scanner driver, PC-FAX Send and Presto! PageManager® for Mac  $OS^{\circledR}$  8.6 - 9.2

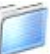

#### **Documentation**

View the User's Guide and other documentations in PDF format.

## **Start Here OSX**

You can install the printer driver, scanner driver, PC-Fax Send, remote setup program and Presto! PageManager<sup>®</sup> for Mac OS<sup>®</sup> 10.1/10.2.1 or greater (Scanning is not supported in Mac OS<sup>®</sup> 10.1).

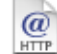

#### **Brother Solutions Center**

You can access the Brother Solutions Center which is a Web site offering information about your Brother product including FAQs, User's Guides, Driver updates and Tips for using your machine.

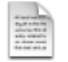

#### **ReadMe!**

You can get important information and troubleshooting tips.

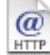

#### **On-Line Registration**

You will be pointed to the Brother Product Registration Web Page for quick registration of your MFC.

Follow the instructions on this page for your operating system.

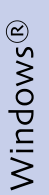

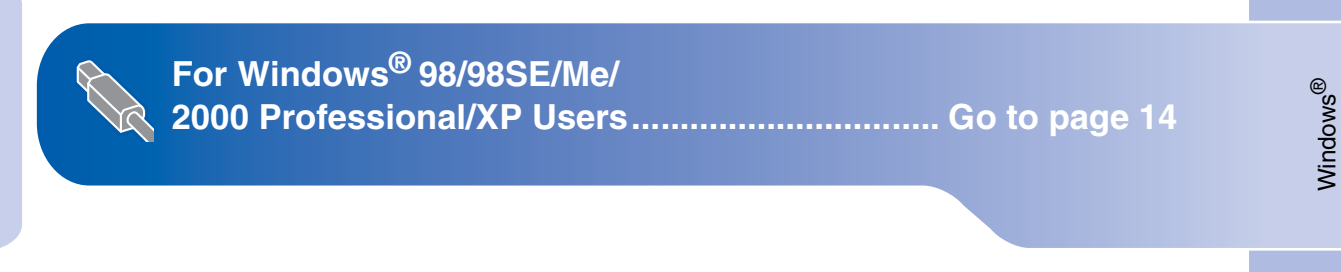

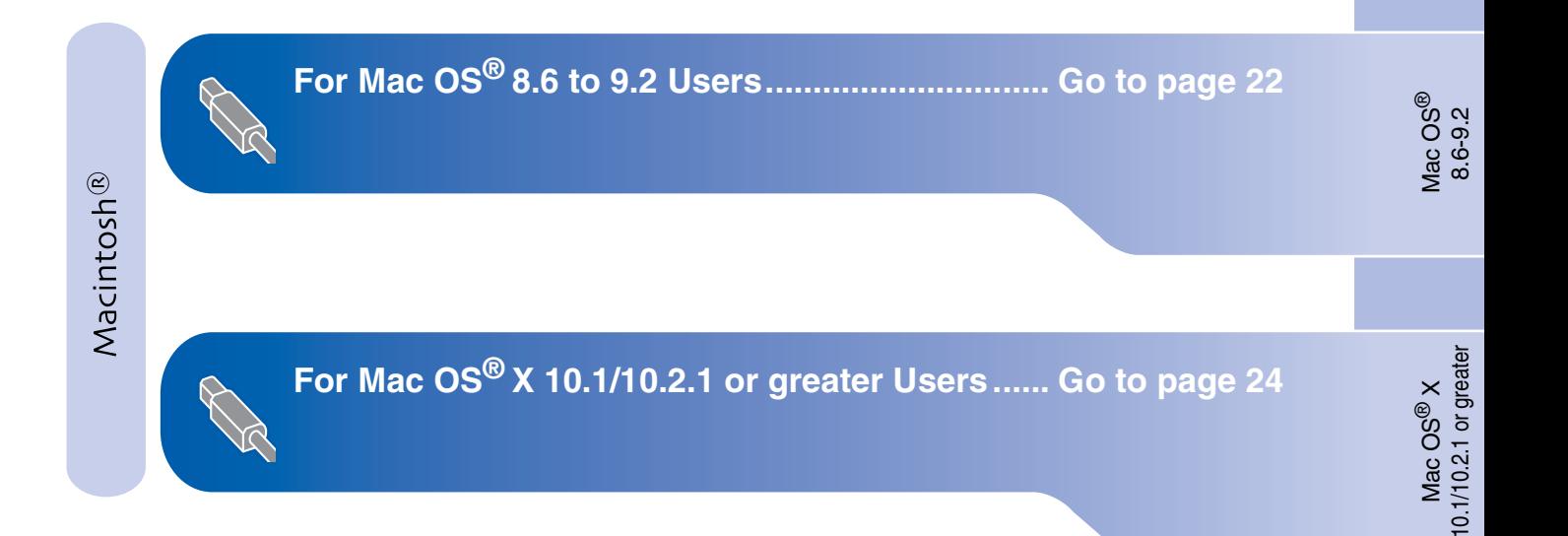

## <span id="page-15-1"></span><span id="page-15-0"></span>**For Windows® 98/98SE/Me/2000 Professional/XP Users**

### **Make sure that you have completed the instructions from Step 1 "Setting Up the Machine" on [pages 4](#page-5-0) - 11.**

<span id="page-15-2"></span>Turn off and unplug the MFC from the AC outlet and disconnect it from your computer, if you already connected an interface cable.

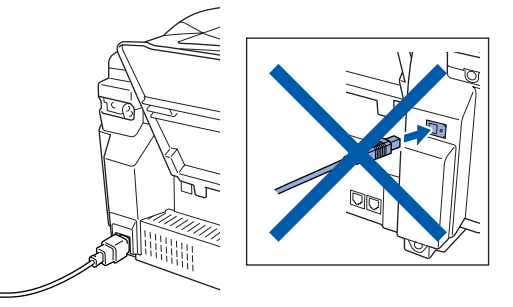

2 Turn on your computer. (For Windows® 2000 Professional/XP, you must be logged on as the administrator.)

**3** Insert the supplied CD-ROM into your CD-ROM drive. If the model name screen appears, select your machine. If the language screen appears, select your language.

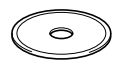

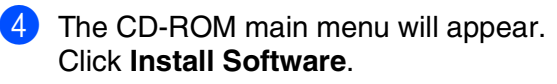

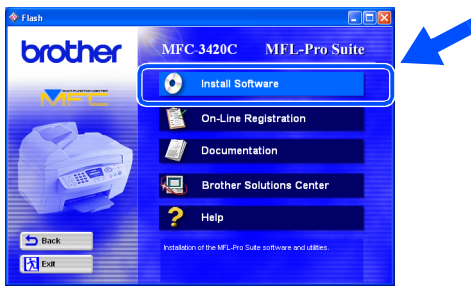

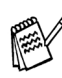

*If this window does not appear, use Windows® Explore to run the setup.exe program from the root directory of the Brother CD-ROM.*

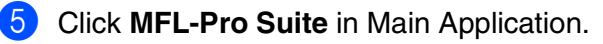

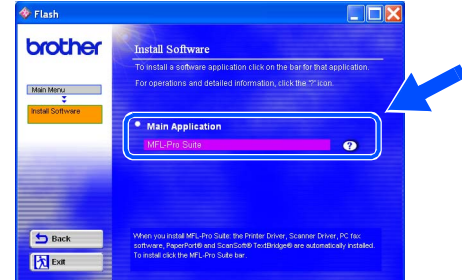

*MFL-Pro Suite includes Printer Driver, Scanner Driver, ScanSoft*® *PaperPort*®*, ScanSoft*® *TextBridge*®*, PC-FAX software, Remote Setup and True Type fonts. PaperPort*® *is a document management application for viewing scanned documents. ScanSoft*® *TextBridge*®*, which is integrated into PaperPort*®*, is an OCR application that converts an image into text and inserts it into your default word processor.*

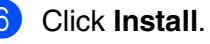

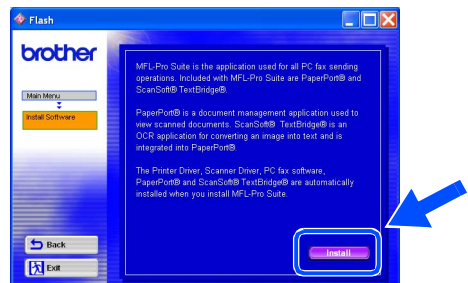

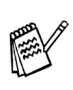

*If you see the following screen, click OK to install the Windows® updates. After the updates are installed your PC may restart. Note: If it does the installation will automatically continue.*

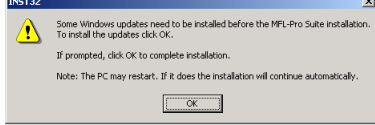

*If the installation does not continue automatically, please open the installer menu again by double-clicking the setup.exe program from the root directory of the Brother CD-ROM, and continue from Step* 4*.*

When the PaperPort<sup>®</sup> 8.0 SE Setup window is displayed, click **Next**.

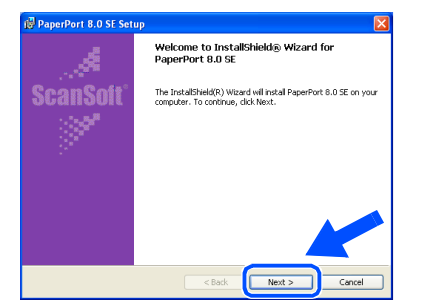

8 After reading and accepting the ScanSoft<sup>®</sup> License Agreement, enter your user information and click **Next**.

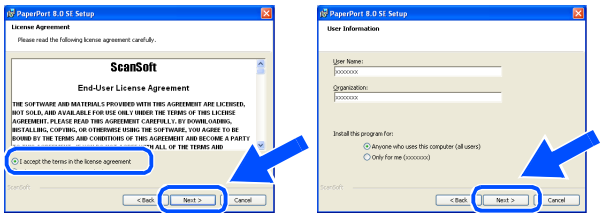

#### 9 Select **Typical** and click **Next**.

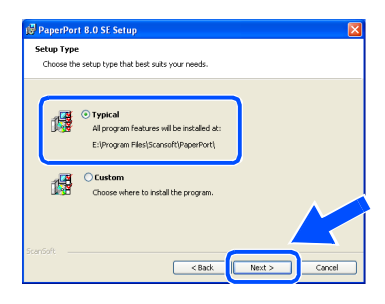

0 Click **Install** and PaperPort® will start installing on your computer.

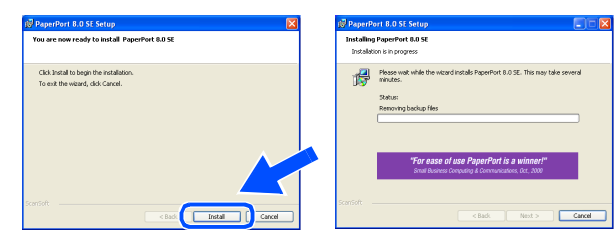

**11** When the ScanSoft<sup>®</sup> Registration screen is displayed, make your selection and follow the on-screen instructions.

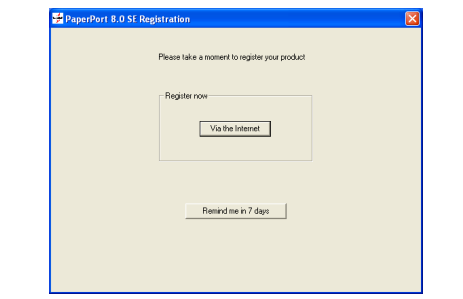

**12** Click **Finish** to complete installation.

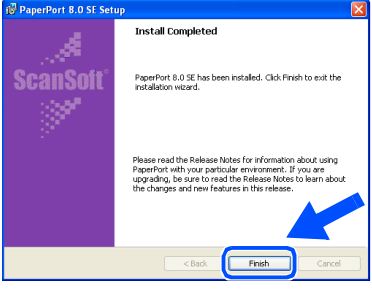

**C** When the Brother MFL-Pro Suite Installation window appears, click **Next**.

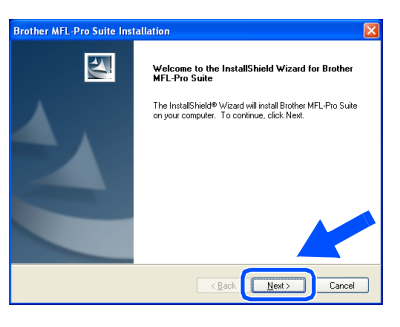

*If an error message appears at this point in the installation process, you will first have to uninstall it. From the Start menu, select Programs, Brother, MFL-Pro Suite, Uninstall, and then follow the instructions on the screen.*

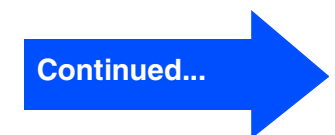

## **For Windows® 98/98SE/Me/2000 Professional/XP Users**

<sup>14</sup> When the Brother Software License Agreement window appears, click **Yes**, if you agree to the Software Licence Agreement.

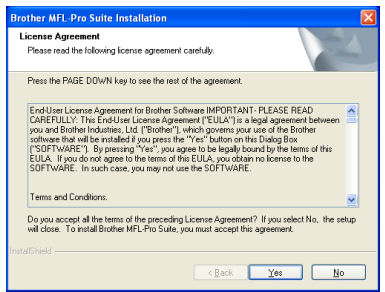

**E** Select Standard, and then click Next. The application files will be copied and installed to your computer.

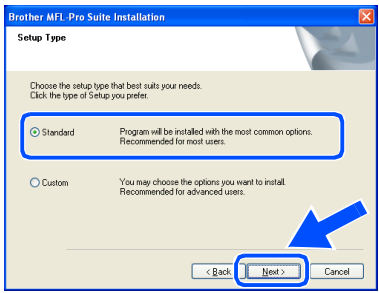

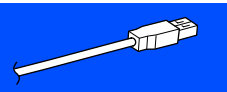

Windows® 98/98SE/Me Users  $\rightarrow$  [Go to page 17](#page-18-1) Windows® 2000 Professional Users  $\rightarrow$  [Go to page 19](#page-20-1) Windows® XP Users  $\rightarrow$  [Go to page 21](#page-22-1)

Setting Up the Machine

Setting Up<br>the Machine

## <span id="page-18-1"></span><span id="page-18-0"></span>**For Windows® 98/98SE/Me Users Only**

### **Make sure that you followed the instructions in <b>1** to **B** on [pages 14](#page-15-2) - 16.

**F** When this screen appears, connect the USB interface cable to your PC, and then connect it to the MFC.

Turn on the MFC by plugging in the power cord.

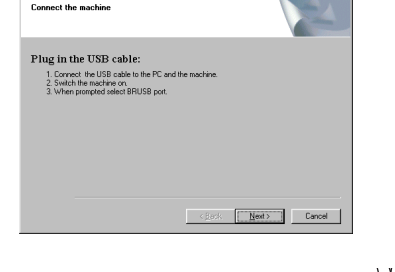

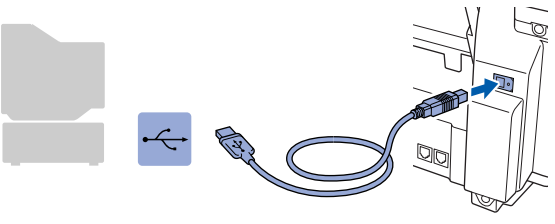

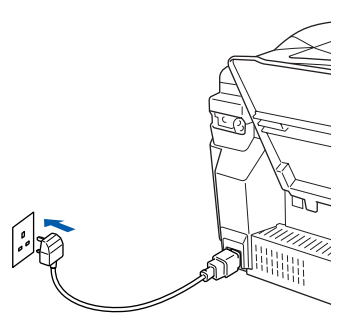

It will take a few seconds for the installation screen to appear.

The installation of the Brother drivers will automatically start. Follow the instructions on the screen.

G Select **BRUSB: USB Printer Port**, and then click **Next**.

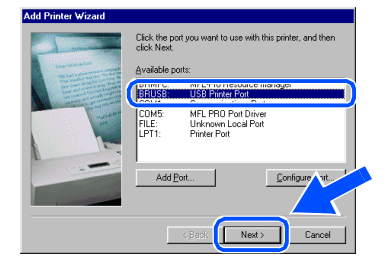

18 Accept the default Printer name by selecting **Yes**, and then click **Next**.

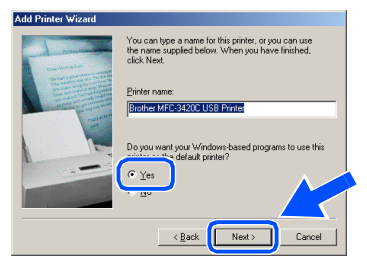

I Select **Yes (recommended)**, and then click **Finish**. A test page will be printed so you can check the print quality.

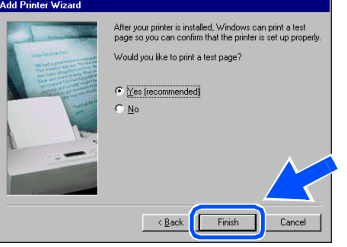

If the test page is printed correctly, click **Yes.** If you click **No**, follow the prompts on the screen to correct the problem.

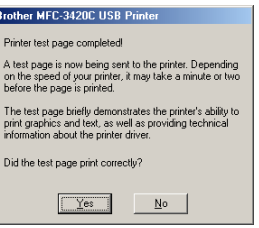

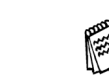

*If the README file shown in step* 21 *appears, close the README file and then click Finish after printing the page.*

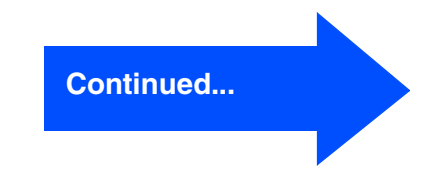

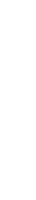

Installing the Driver & Software

Installing the Driver & Software

## **For Windows® 98/98SE/Me/2000 Professional/XP Users**

**21** The README file will be displayed. Please read this file for troubleshooting information and then close the file to continue installation.

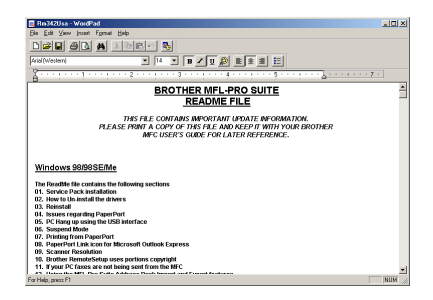

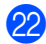

22 Click Finish to restart your computer.

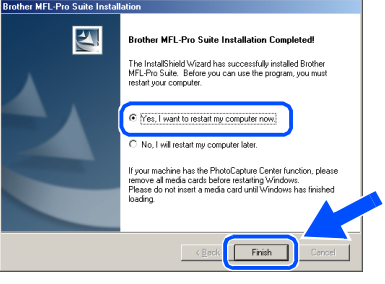

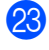

**23** After the computer restarts, click Yes to have the Control Center load each time Windows<sup>®</sup> is started. The Control Center will appear as an icon in the task tray. If you click **No** the Scan keys on the MFC will be disabled.

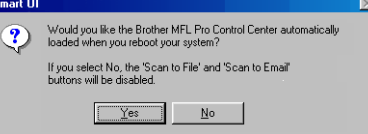

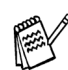

*Even if you select No, later you will be able to launch the Brother Control Center to use the Scan key by double clicking the Smart UI icon on the desktop. This loads the Brother Control Center to the task tray. See AutoLoad the Brother Control Center, Chapter 4 in the Documentation (Software User's Guide) located on the CD-ROM.*

**OK!** The Brother PC-FAX, Printer and **Scanner drivers have been installed and the installation is now complete.**

Installing the Driver & Software

Windows®

## <span id="page-20-1"></span><span id="page-20-0"></span>**For Windows® 2000 Professional Users Only**

### **Make sure that you followed the instructions in <b>1** to **B** on [pages 14](#page-15-2) - 16.

**fo** When this screen appears, connect the USB interface cable to your PC, and then connect it to the MFC.

Turn on the MFC by plugging in the power cord.

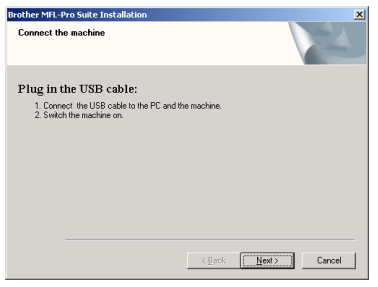

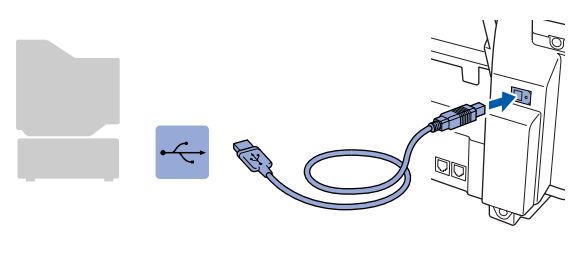

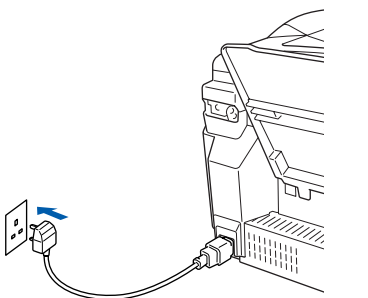

It will take a few seconds for the installation screen to appear.

The installation of the Brother drivers will automatically start. Follow the instructions on the screen.

**G** If the **Digital Signature Not Found** dialog boxes appear, click **Yes** to install the driver.

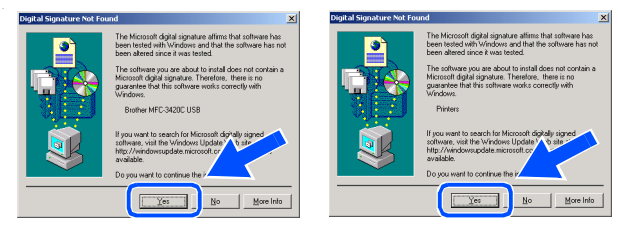

**18** The README file will be displayed. Please read this file for troubleshooting information and then close the file to continue installation.

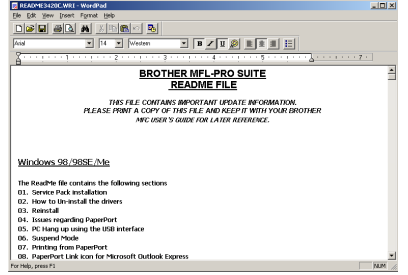

#### **I** Click **Finish** to restart your computer.

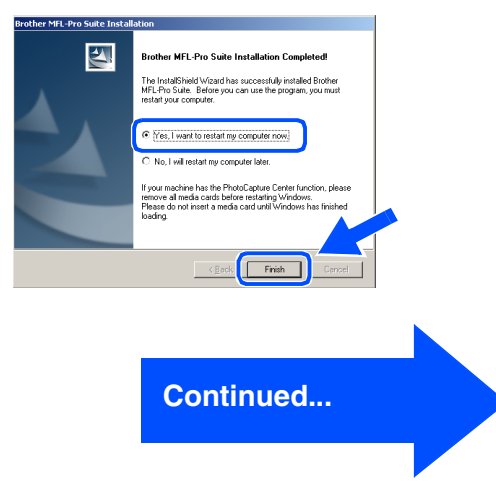

## **For Windows® 98/98SE/Me/2000 Professional/XP Users**

**20** After the computer restarts, click Yes to have the Control Center load each time Windows® is started. The Control Center will appear as an icon in the task tray. If you click **No** the Scan keys on the MFC will be disabled.

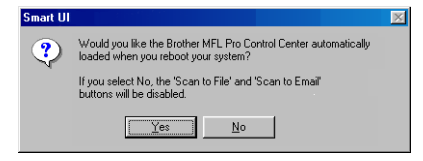

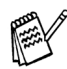

*Even if you select No, later you will be able to launch the Brother Control Center to use the Scan key by double clicking the Smart UI icon on the desktop. This loads the Brother Control Center to the task tray. See AutoLoad the Brother Control Center, Chapter 4 in the Documentation (Software User's Guide) located on the CD-ROM.*

**The Brother PC-FAX, Printer and Scanner drivers have been installed and the installation is now complete.**

Setting Up the Machine

Setting Up<br>the Machine

Installing the Driver & Software

Installing the Driver & Software

## <span id="page-22-1"></span><span id="page-22-0"></span>**For Windows® XP Users Only**

### **Make sure that you followed the instructions in <b>1** to **B** on [pages 14](#page-15-2) - 16.

**fo** When this screen appears, connect the USB interface cable to your PC, and then connect it to the MFC.

ect the machin

ug in the USB cable .<br>Switch the USB cable to<br>Switch the machine on.

Turn on the MFC by plugging in the power cord.

#### <u>bat you point ny</u><br>De El @ilò. M BROTHER MFL-PRO

continue installation.

**The README file will be displayed.** 

Please read this file for troubleshooting information and then close the file to

THIS FILE CONTAINS IMPORTANT UPDATE INFORMATION.<br>PLEASE PRINT A COPY OF THIS FILE AND KEEP IT WITH YOUR BR<br>MFC USER'S GUIDE FOR LATER REFERENCE.

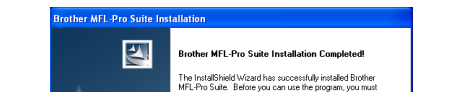

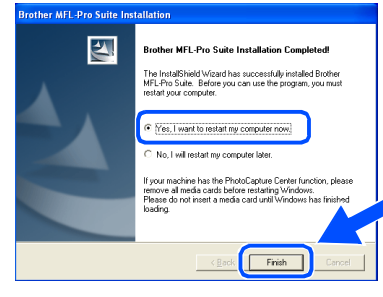

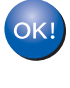

**The Brother PC-FAX, Printer and Scanner drivers have been installed and the installation is now complete.**

XIII

٦ Cancel

The installation of the Brother drivers will automatically start. The installation screens appear one after another, please wait for a while.

It will take a few seconds for the installation screen to appear.

**18** Click **Finish** to restart your computer.

## <span id="page-23-0"></span>**For Mac OS® 8.6 to 9.2 Users**

### **Make sure that you have completed the instructions from Step 1 "Setting Up the Machine" on [pages 4](#page-5-0) - 11.**

- **1** Turn off and unplug the MFC from the AC outlet and disconnect it from your Macintosh if you already connected an interface cable.
- **7** Connect the USB interface cable to your Macintosh<sup>®</sup>, and then connect it to the MFC.

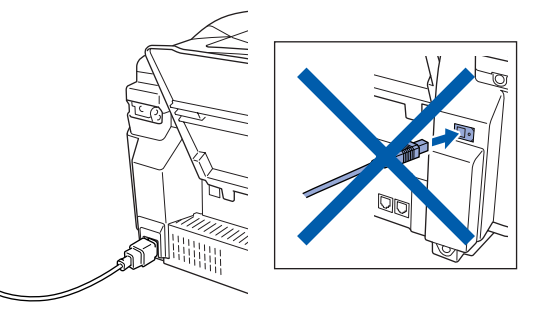

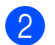

- Turn on your Macintosh<sup>®</sup>.
- Insert the supplied CD-ROM into your CD-ROM drive.

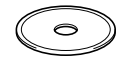

4 Double-click the **Start Here** icon to install the printer, scanner and PC-FAX Send drivers. If the language screen appears, select your language.

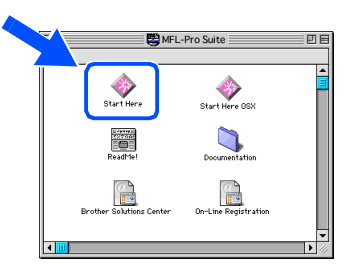

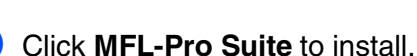

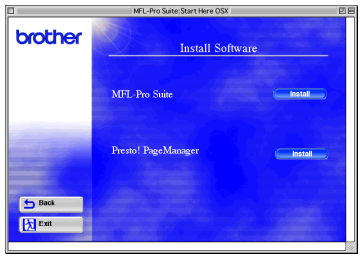

6 Follow the on-screen instructions, and restart your Macintosh<sup>®</sup>.

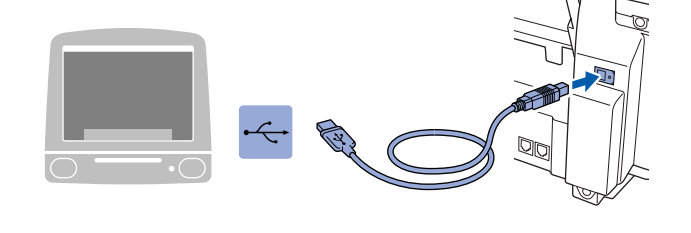

**Do not connect the MFC to a USB port on a keyboard or a non powered USB hub.**

 $8$  Turn on the MFC by plugging in the power cord.

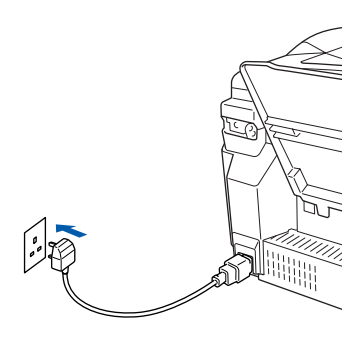

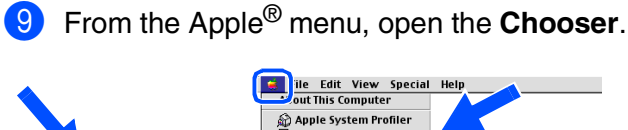

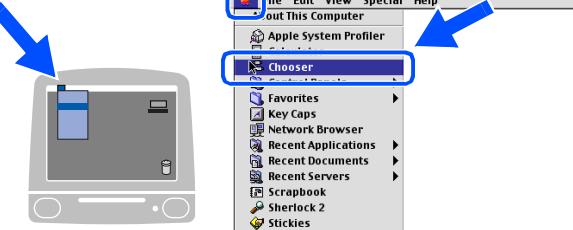

## Macintosh<sup>®</sup>

0 Click the **Brother Ink** icon you installed. On the right side of the **Chooser**, select the printer to which you want to print. Close the **Chooser**.

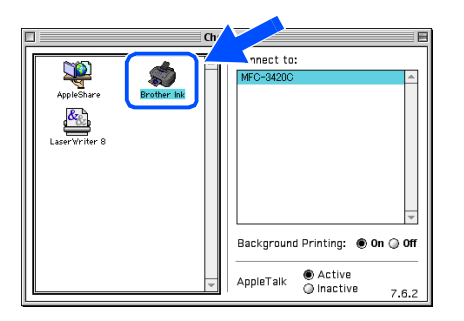

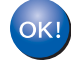

**The Brother PC-FAX Send, Printer and Scanner drivers have been installed.**

**1** To install Presto! PageManager<sup>®</sup>, click the **Presto! PageManager®** icon and follow the on screen instructions.

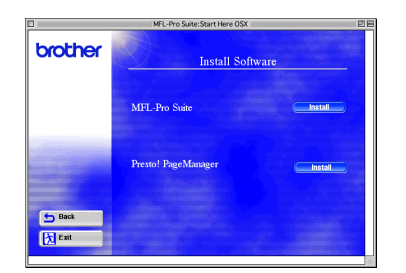

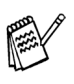

*You can easily scan, share and organize photos and documents using Presto! PageManager®.*

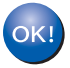

**Presto! PageManager® has been installed and the installation is now complete.**

<span id="page-25-0"></span>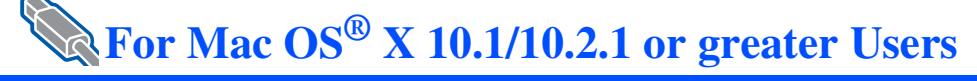

#### **Make sure that you have completed the instructions from Step 1 "Setting Up the Machine" on [pages 4](#page-5-0) - 11.**

**1** Turn off and unplug the MFC from the AC outlet and disconnect it from your Macintosh if you already connected an interface cable. **7** Connect the USB interface cable to your Macintosh<sup>®</sup>, and then connect it to the MFC.

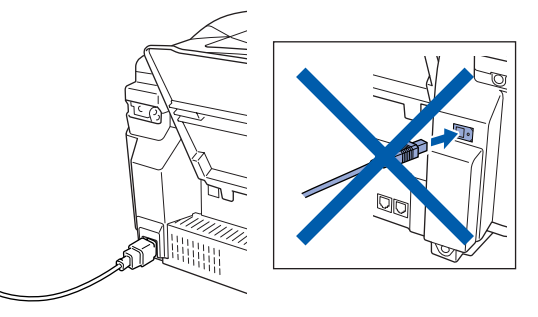

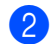

**2** Turn on your Macintosh<sup>®</sup>.

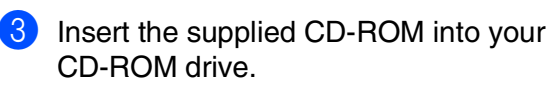

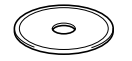

**4** Double-click the **Start Here OSX** icon to install the printer driver, Scanner driver, Brother PC-FAX Send and Remote Setup program. If the language screen appears, select your language.

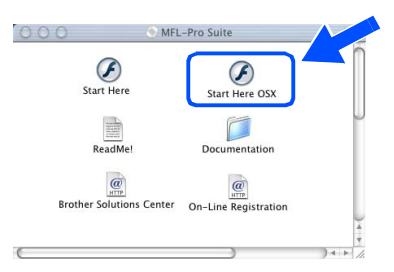

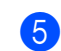

5 Click **MFL-Pro Suite** to install.

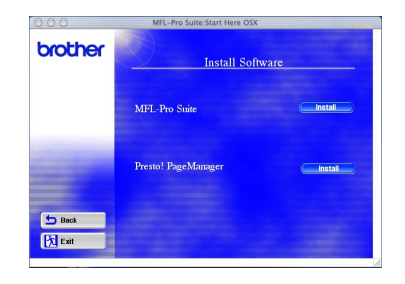

6 Follow the on-screen instructions, and restart your Macintosh<sup>®</sup>.

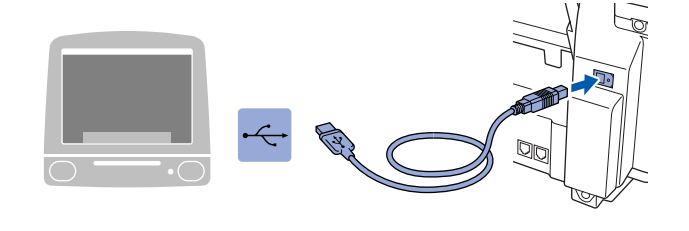

**Do not connect the MFC to a USB port on a keyboard or a non powered USB hub.**

8 Turn on the MFC by plugging in the power cord.

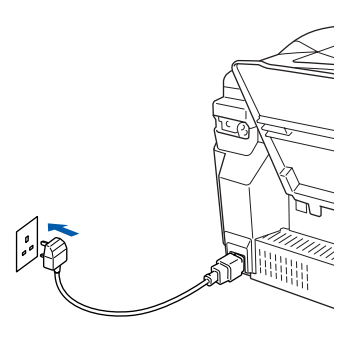

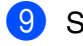

9 Select **Applications** from the **Go** menu.

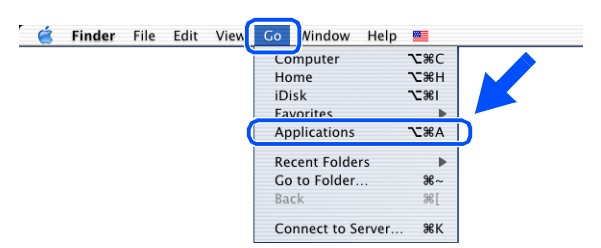

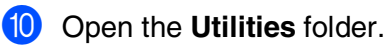

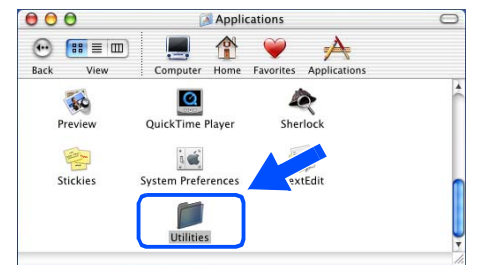

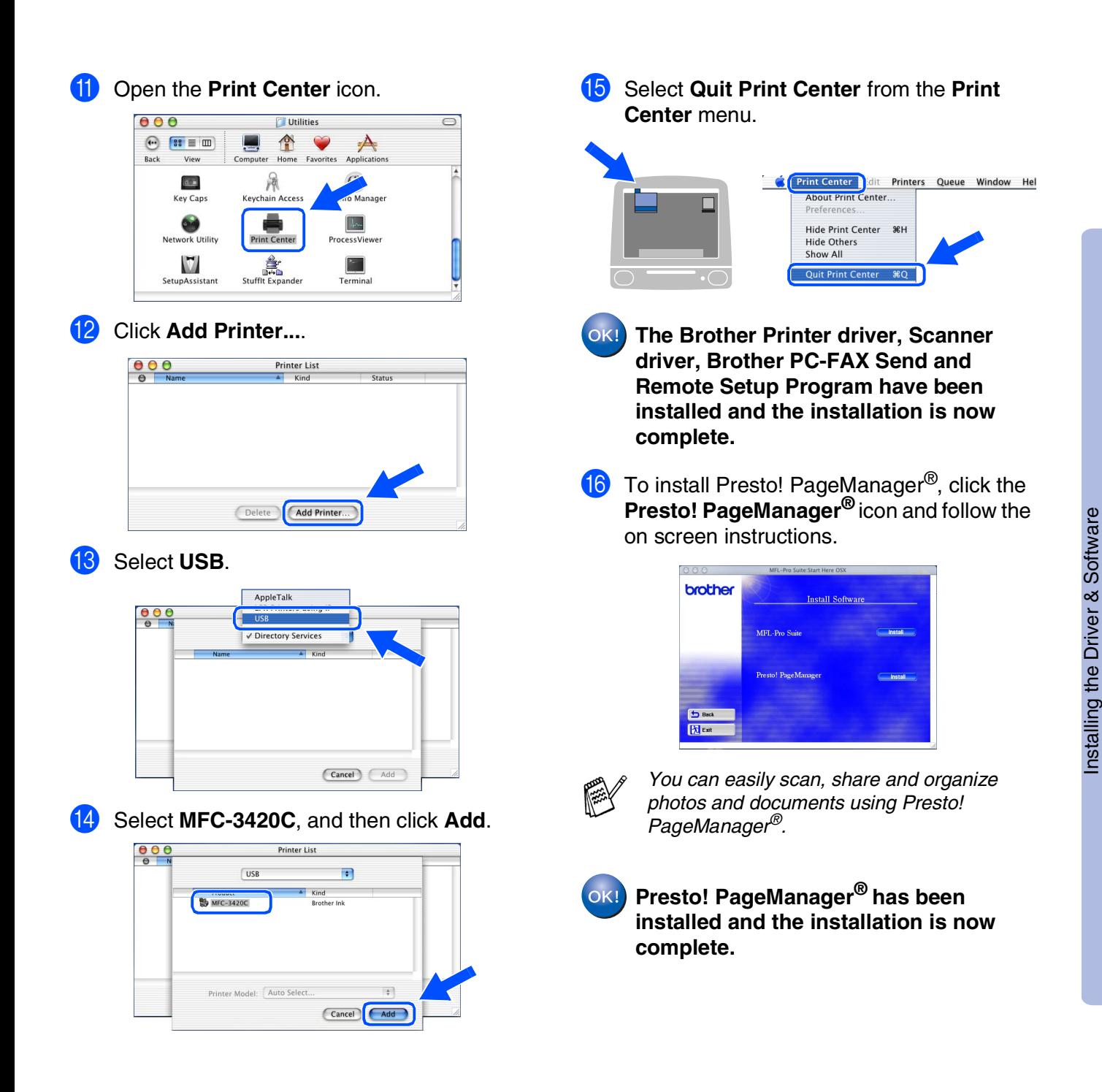

Mac OS

10.1/10.2.1 or greater

10.1/10.2.1 or greater

® X

## **Replacement Consumables**

#### **Ink**

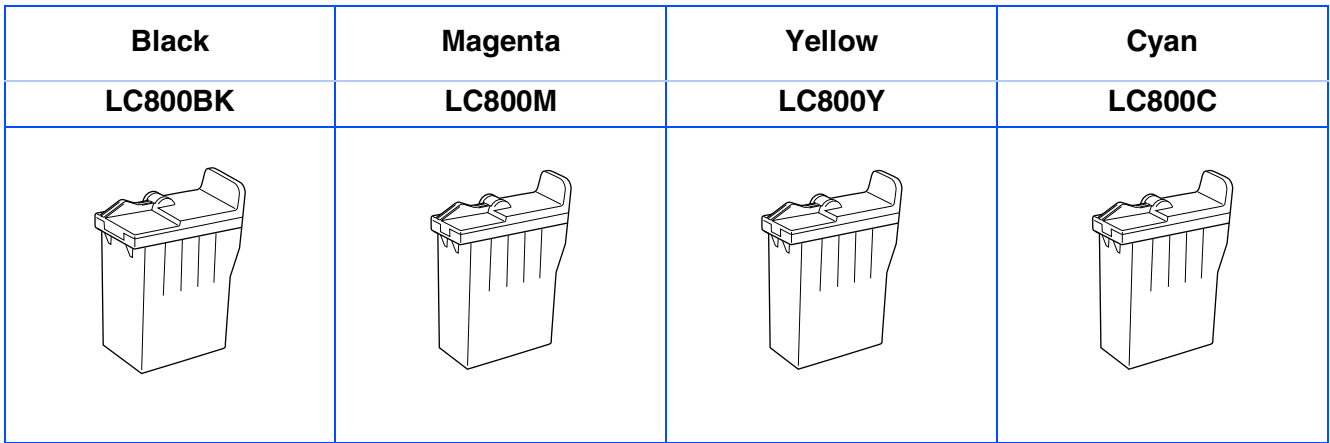

#### **Trademarks**

The Brother logo is a registered trademark of Brother Industries, Ltd.

Brother is a registered trademark of Brother Industries, Ltd.

Multi-Function Link is a registered trademark of Brother International Corporation.

© Copyright 2003 Brother Industries, Ltd. All rights reserved.

Windows, Microsoft and MS-DOS are registered trademarks of Microsoft in the U.S. and other countries.

Macintosh is a registered trademark of Apple Computer, Inc.

PaperPort and TextBridge are registered trademarks of ScanSoft, Inc.

Presto! PageManager is a registered trademark of NewSoft Technology Corporation.

Each company whose software title is mentioned in this manual has a Software License Agreement specific to its proprietary programs.

**All other brand and product names mentioned in this manual are registered trademarks of their respective companies.**

### **Compilation and Publication**

Under the supervision of Brother Industries Ltd., this manual has been compiled and published, covering the latest product descriptions and specifications.

The contents of this manual and the specifications of this product are subject to change without notice.

Brother reserves the right to make changes without notice in the specifications and materials contained herein and shall not be responsible for any damages (including consequential) caused by reliance on the materials presented, including but not limited to typographical and other errors relating to the publication.

This product is designed for use in a Professional Environment.

©2003 Brother Industries, Ltd.

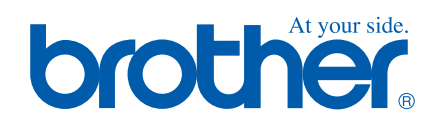